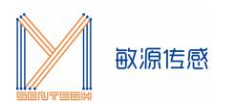

# 环境传感评估板

# MESK-MDC04

# 用户使用手册

(V4.0)

©敏源传感科技有限公司

2021/12

[www.mysentech.com](http://www.mysentech.com)

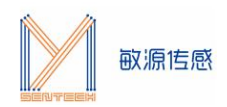

# 目录

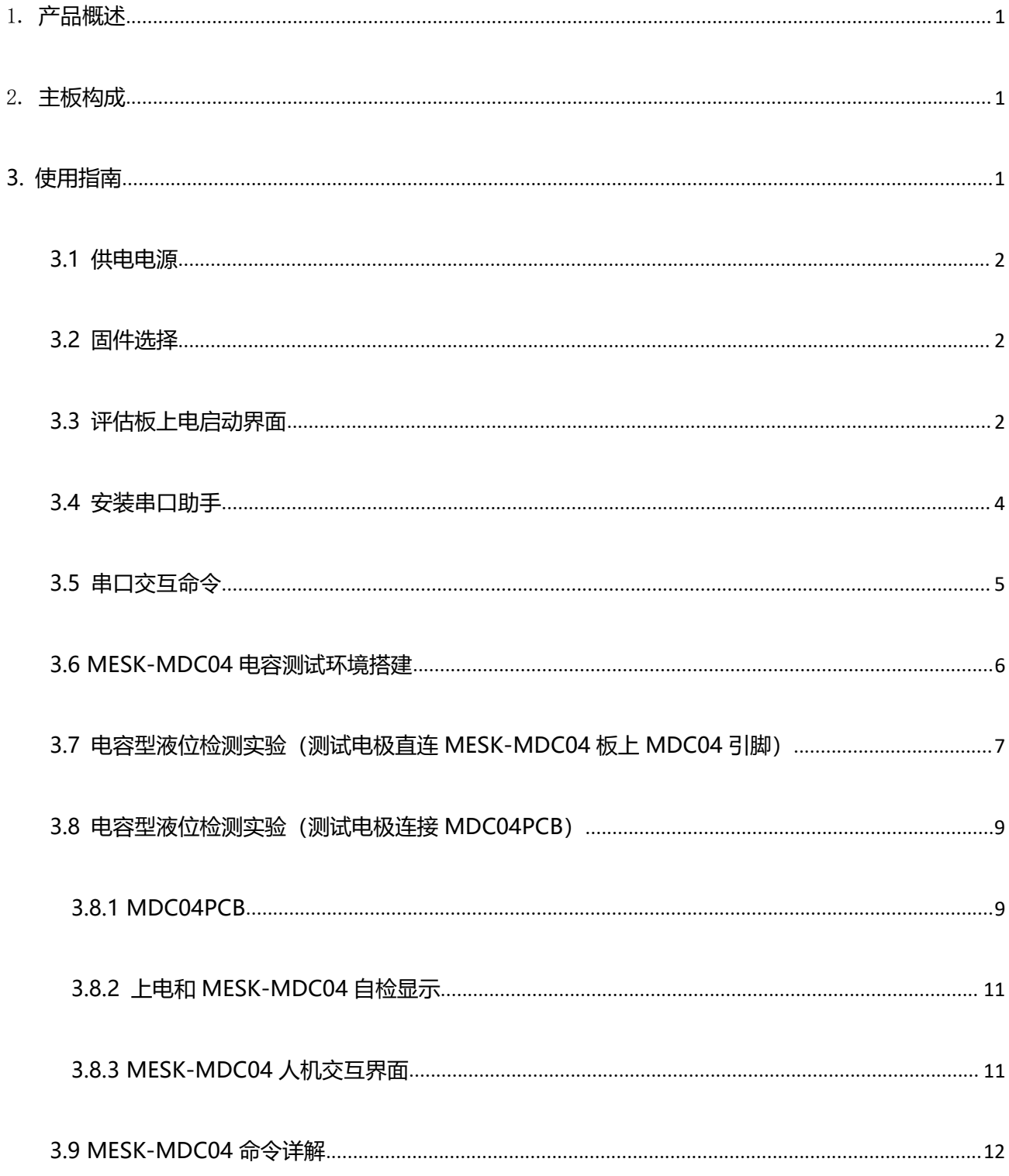

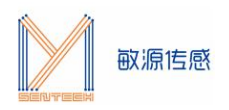

# <span id="page-2-0"></span>1. **产品概述**

环境传感评估板 MESK-MDC04(Minyuan Environment Sensor Kit-MDC04)提供了一个测试平台,集成 了敏源传感高精度数字电容传感芯片 MDC04、MDC02 或通过电容外接接口接入 MDC04PCB,进行电容测量。 在 OLED 显示电容测量数据,或者通过主控 MCU 的 UART 串口转 USB 输出到 PC 串口工具。

## <span id="page-2-1"></span>2. **主板构成**

MESK-MDC04 主板构成如下图所示。

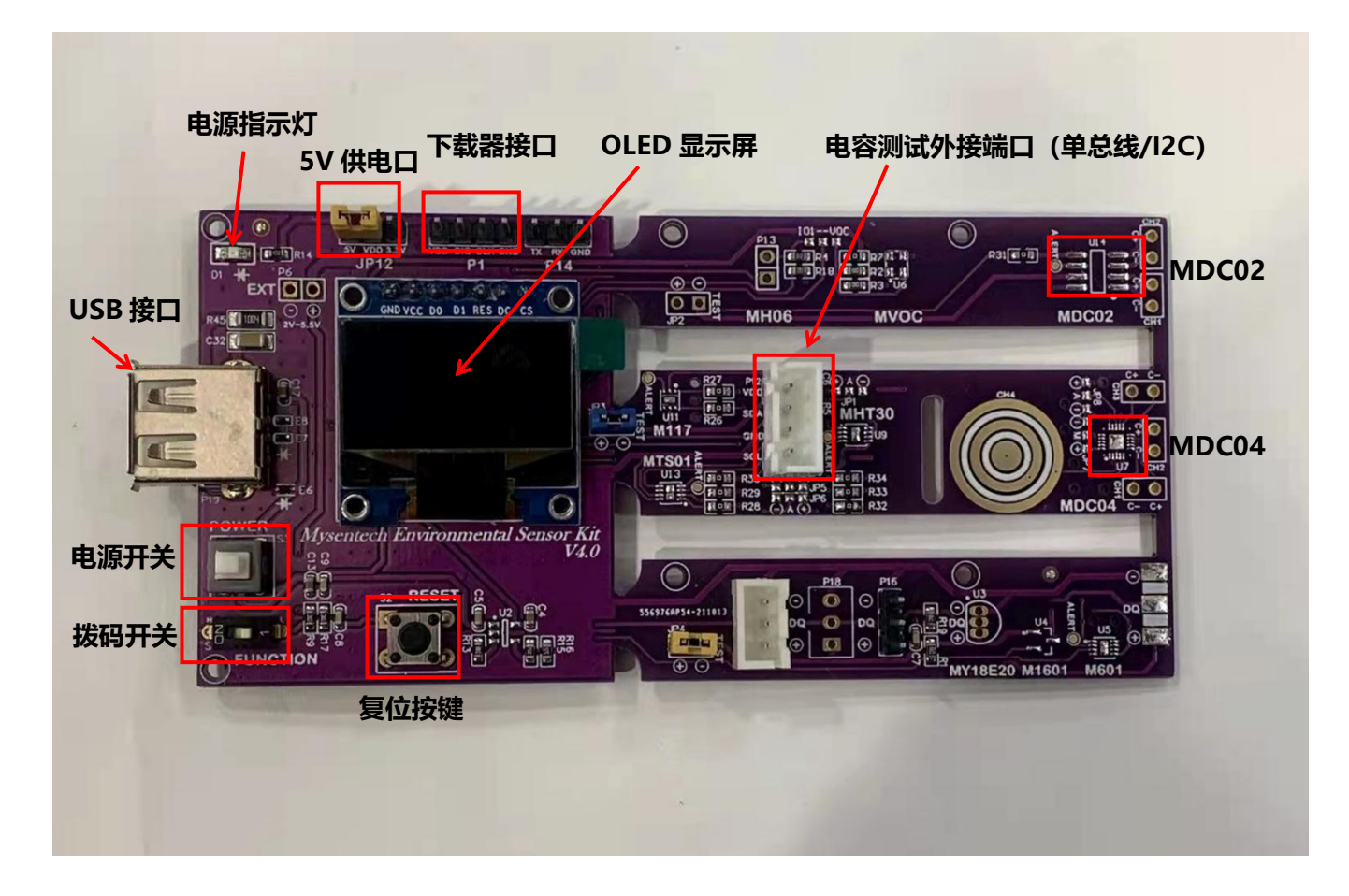

图 1 主板构成

## <span id="page-2-2"></span>**3. 使用指南**

MESK-MDC04 可以直观显示敏源传感电容型芯片测量出的数据。用户还可以通过评估板的 USB 接口连接 PC 端串口工具(比如: sscom)进行命令交互和数据打印。

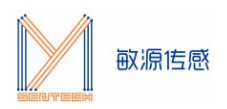

#### <span id="page-3-0"></span>**3.1 供电电源**

MESK-MDC04 可采用 USB 供电方式, 或通过电源供电, 左上方跳线帽为供电口, 供电电压为 5V, 如图 2 所示。

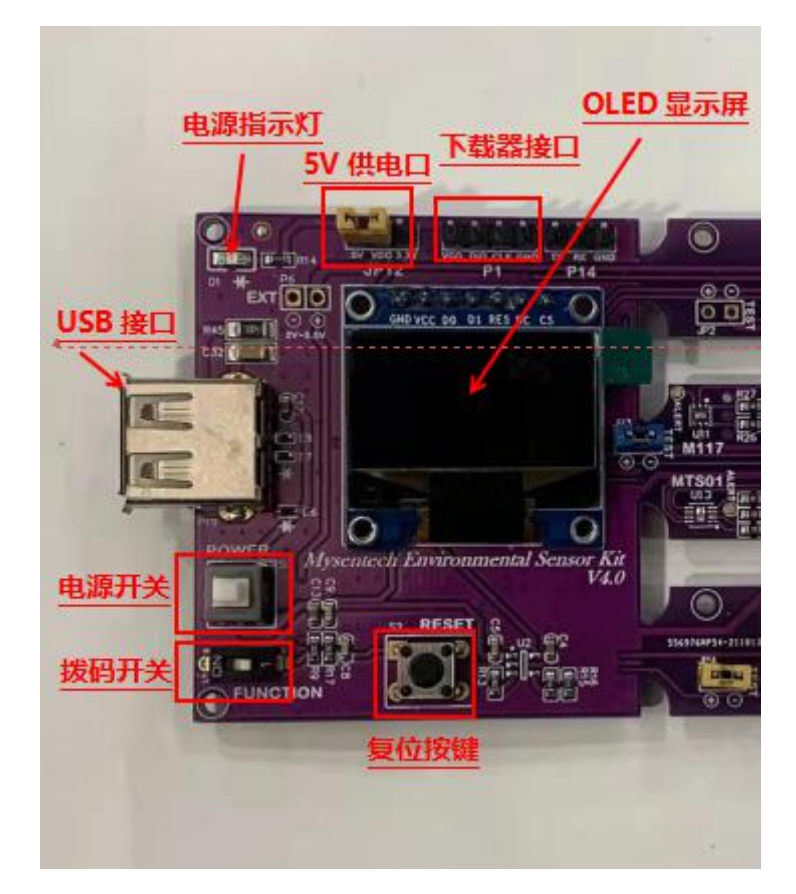

#### 图 2 供电电源

#### <span id="page-3-1"></span>**3.2 固件选择**

MESK-MDC04 测量需配合固件 V4.1, 出厂前会配置好相关固件。

### <span id="page-3-2"></span>**3.3 评估板上电启动界面**

通过 USB 电源/数据线给评估板提供 5V 电源, 按下电源开关, OLED 显示屏显示 MY SenTech -NO IC!! 说明此时没有接入电容测试芯片。

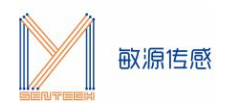

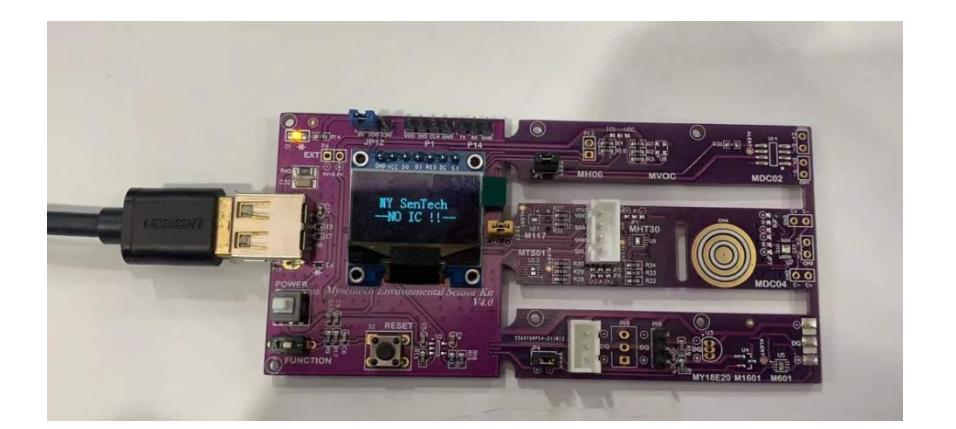

图 3 上电启动

插入芯片后,按下 S2 复位键,软件自动检测接入的电容芯片通信模式是单总线还是 I2C。

如果是单总线通信,评估板会如下图显示。

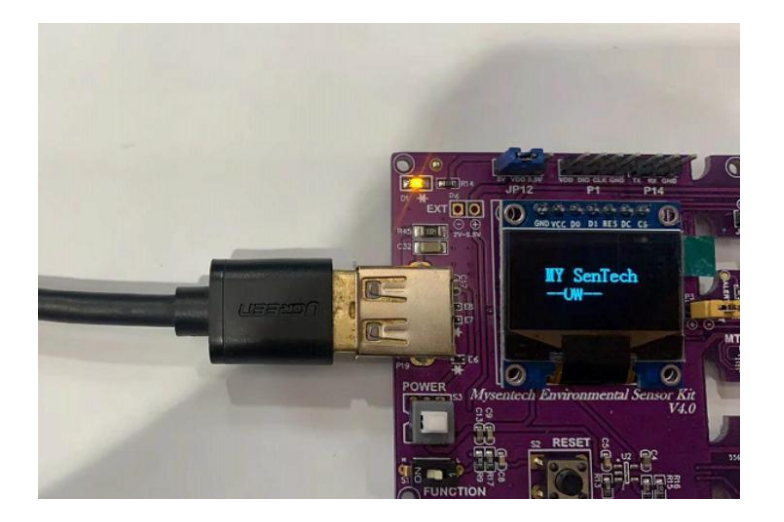

图 4 单总线通信显示

如果是 I2C 通信, 评估板会如下图显示。

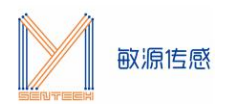

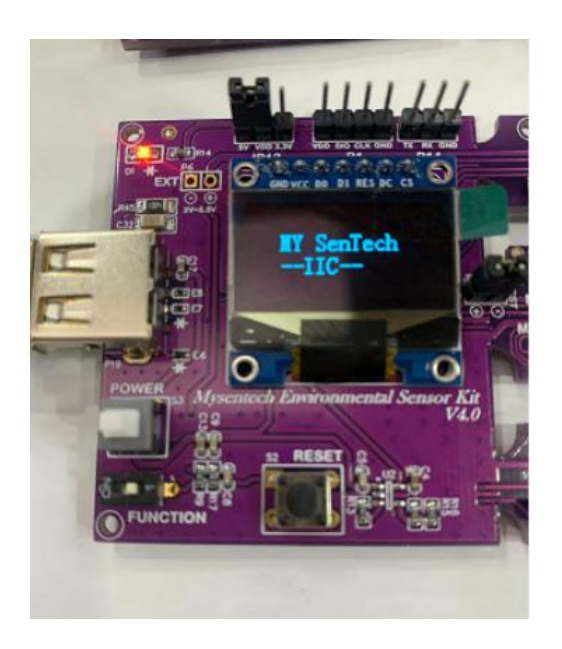

图 5 I2C 通信显示

#### <span id="page-5-0"></span>**3.4 安装串口助手**

评 估 板 USB 串 口 输 出 可 配 合 常 用 的 串 口 工 具 , 如 sscom5.13 串 口 调 试 工 具 ( 下 载 网 址 为 [http://www.daxia.com/download/sscom.rar\)](http://www.daxia.com/download/sscom.rar)。

在端口号下拉菜单选择电脑识别出的 MESK-MDC04 对应的串口 COM 端口号,波特率 115200bps, 数 据位 8,停止位 1,奇偶校验无,流控无,如下图所示。

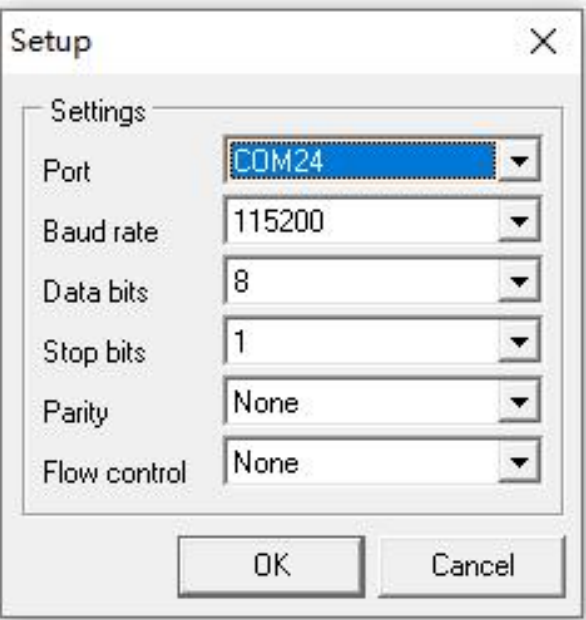

图 6 串口配置

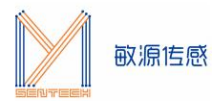

连接成功后,串口助手会显示评估板上是否搜索到电容测试芯片,如下图所示。

<mark>||</mark> (★有新版本V5.13.1★)SSCOM V5.12 串口/网络数据调试器,作者:习小猛(大虾丁丁),2618058@qq.com. QQ群: 52502449 

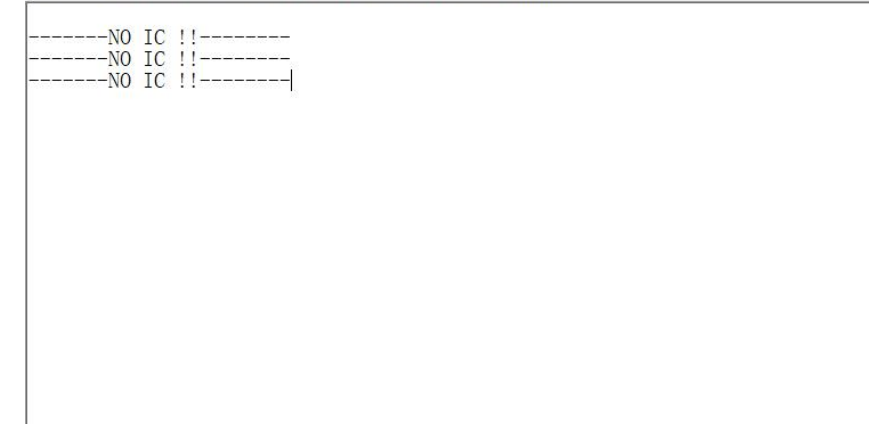

图 7 串口工具显示温度

### <span id="page-6-0"></span>**3.5 串口交互命令**

在图 7 页面状态下单击"Esc"键退出循环显示模式,进入命令接收模式, 如下图所示。

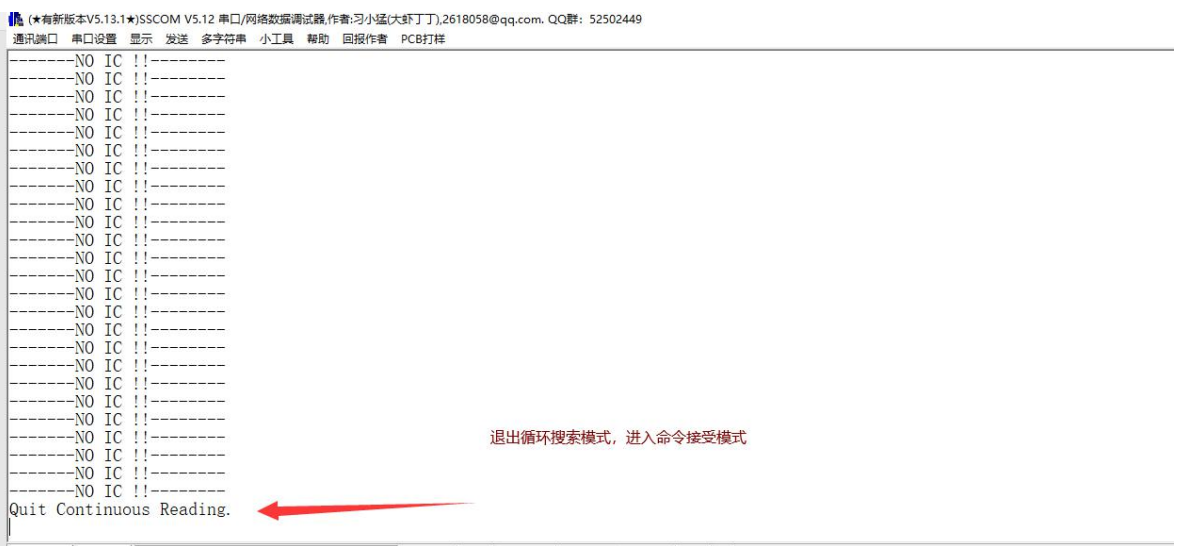

图 8 串口工具进入命令交互模式

交互命令中, "\$"为开始标志, "\$"后字符为命令, "[]"内为命令参数, "[CR]"表示回车。 3.5.1 \$T[CR]: 测量温度。

3.5.2 \$C[CR]: 测量 MDC04 通道 1,2,3,4 的电容。

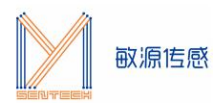

3.5.2 \$O [Co][CR]: 配置偏置电容,输入浮点电容值。偏置电容的设置范围为 0~119pF,分辨率为 0.1fF。

#### <span id="page-7-0"></span>**3.6 MESK-MDC04 电容测试环境搭建**

电容型传感芯片 MDC04 基于高集成度的数字模拟混合信号电路设计。待测电容两极与芯片 Cx\_OUT、 Cx IN 端直接相连(x=1,2,3,4), 由芯片内部的高精度电容放大电路和 16-bit ADC 电路把两级间互电容转换为 数字信号。极板间不同物质的介电常数将导致电容变化。可用于液位检测、接近/手势传感等场景。

用户可依据实际被测物质成分、量程、安装特点来定制电容电极结构,以达到最好的检测效果。用户可以 通过三种方式在敏源传感 MESK-MDC04 上搭建电容测试环境:

- $\overline{10}$  测试电极直连 MESK-MDC04 板上 U7 附近的 CH1\CH2\CH3。注: 该方案需在 U7 焊接 MDC04
- 2 测试电极直连 MESK-MDC04 板上 U14 附近的 CH1\CH2。注:该方案需在 U14 处焊接 MDC02
- 3 测试电极连接 MDC04PCB, MDC04PCB 四芯线和 MESK-MDC04 上 P12 端子接口连接、通讯。

#### **注意事项:**

**1.目前版本固件仅支持同时测量一颗电容型芯片;**

**2.每次更换测试 IC 需按下 S2 复位开关。**

#### **通过 I<sup>2</sup>C 模式连接 MDC04**

如下图所示,评估板上 JP7 位置的端子 M 和 - 端连接, U7 处的 MDC04 通信设置为 I<sup>2</sup>C 模式,评估板 上 JP8 位置的端子 A 和 - 端连接, I<sup>2</sup>C 地址为 0x44, 和 + 端连接, I<sup>2</sup>C 地址为 0x45 (**注: 目前版本固 件只支持 I2C 地址 0X44 通信**);

评估板 CH1, CH2, CH3 三个通道处连接外部测试电极(视实际需求而定,可连接单一通道或多通道)。

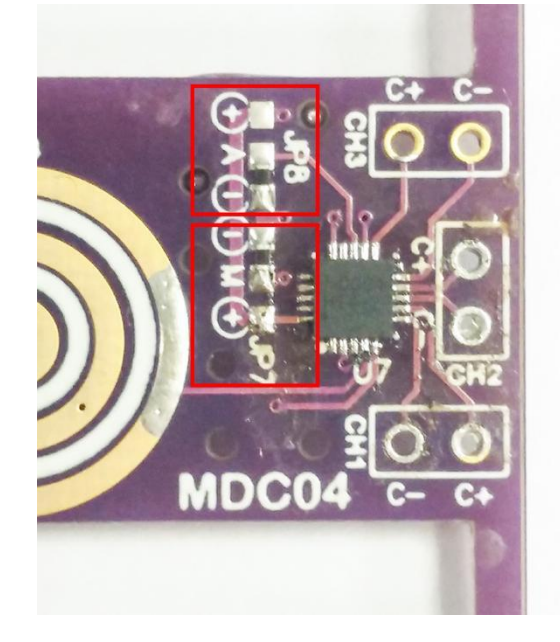

图 9 评估板 JP7 和 JP8 位置

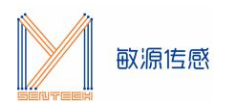

#### **通过单总线模式连接 MDC04**

评估板上 JP7 位置的端子 M 和 + 端连接, U7 处的 MDC04 通信设置为单总线模式; 评估板 CH1, CH2, CH3 三个通道处连接外部测试电极(视实际需求而定,可连接单一通道或多通道)。

#### <span id="page-8-0"></span>**3.7 电容型液位检测实验(测试电极直连 MESK-MDC04 板上 MDC04 引脚)**

配合贴有电极片的液位量筒, MESK-MDC04 可以展示电容型液位实验。把液位量筒的连接件插入 U7 位 置 MDC04 芯片旁的接口 (通道 CH1、CH2、CH3 中的其一均可), 如下图所示。在串口助手中输入电容测 量命令"\$C[CR]"。

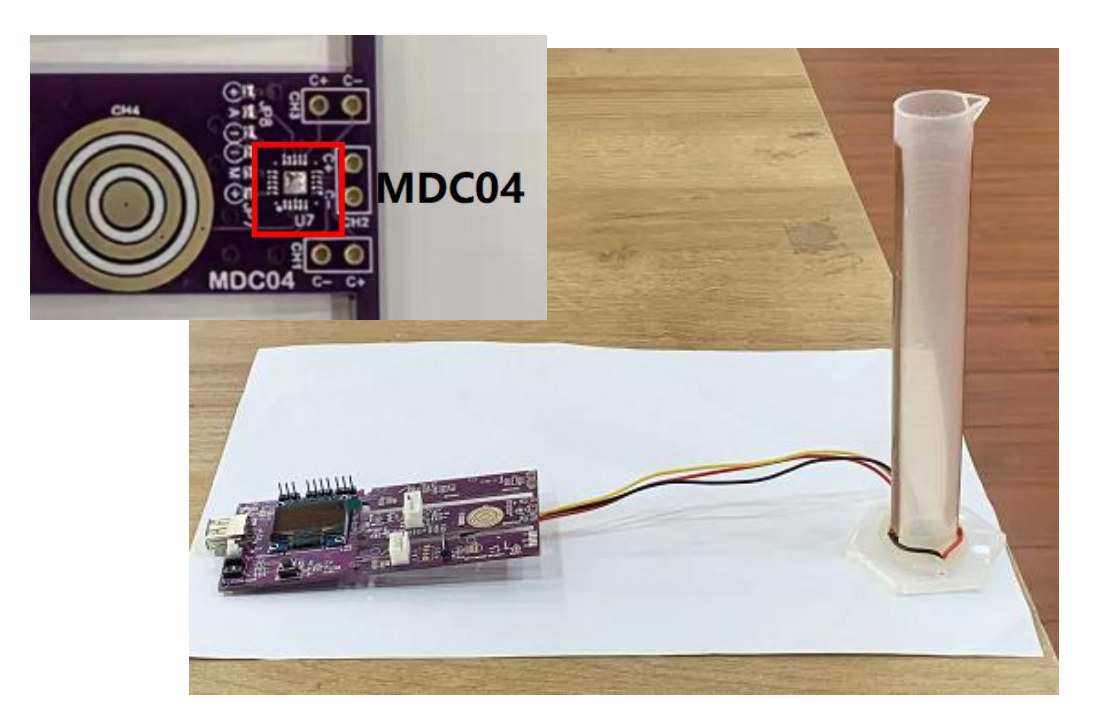

图 10 MESK-MDC04 与液位量筒的连接

用滴管往量筒中滴水,对应通道电容值将随量筒内液位高度呈线性增长趋势(实验中插入的是通道 CH1)。 量筒中无水和有水时的电容值显示如下图所示(实验数值因条件而异,仅供参考)。

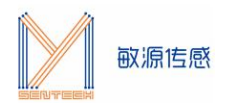

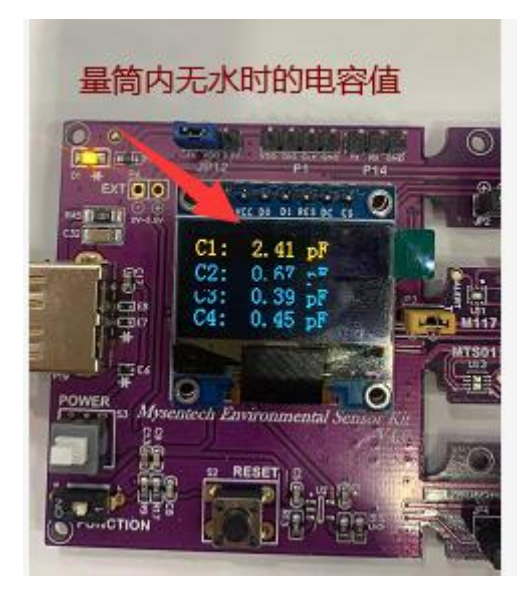

图 11 量筒中无水时的电容值

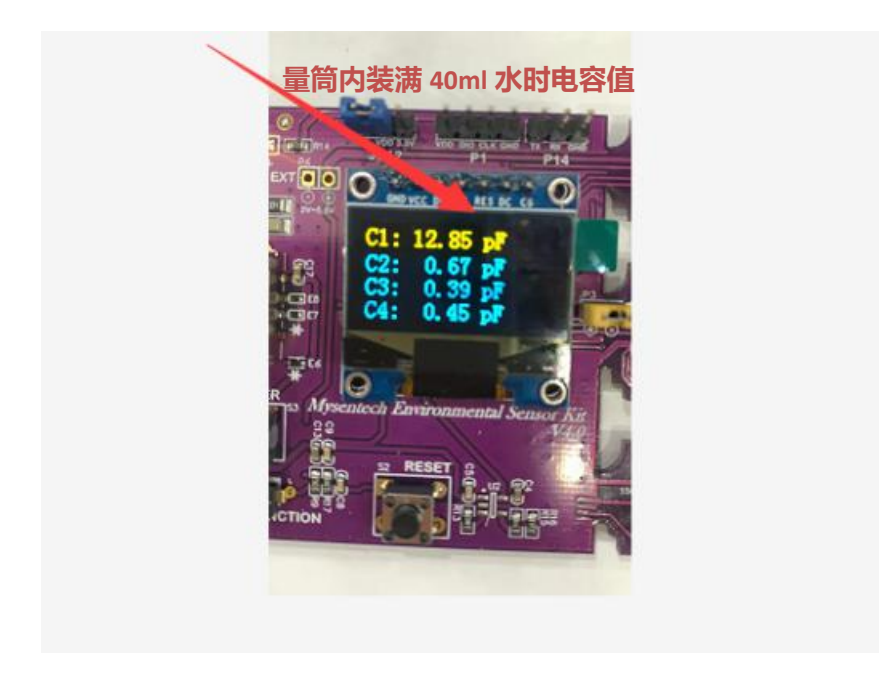

图 12 量筒中有 40mL 水时的电容值

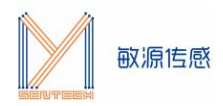

## <span id="page-10-0"></span>**3.8 电容型液位检测实验(测试电极连接 MDC04PCB)**

#### **3.8.1 MDC04PCB**

<span id="page-10-1"></span>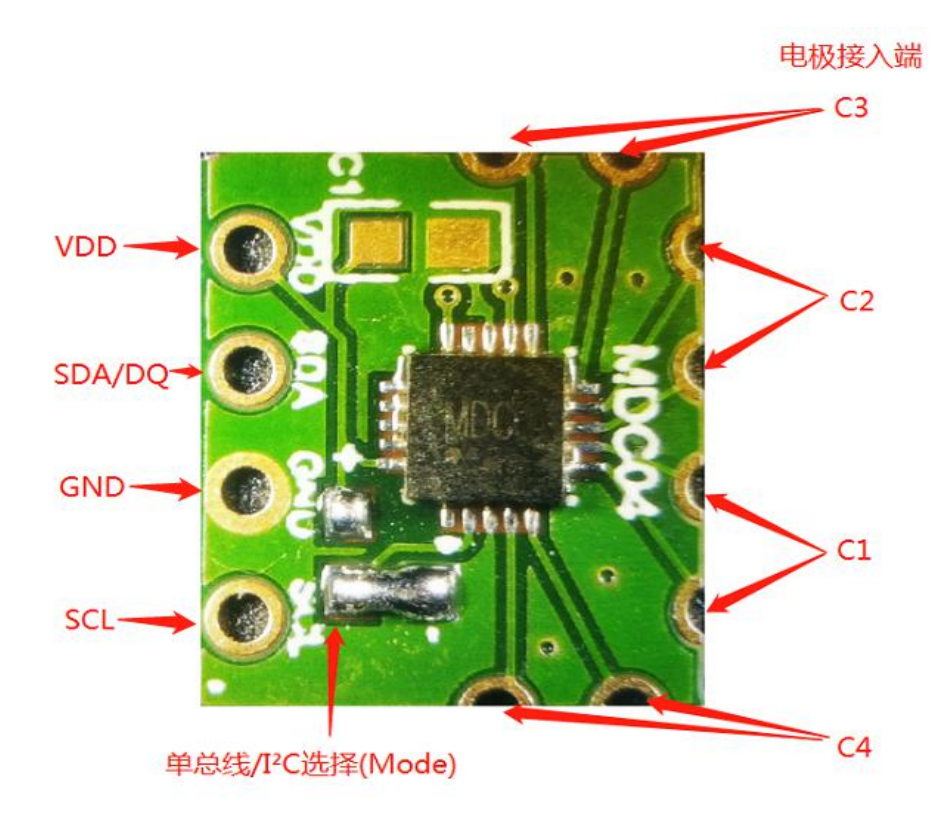

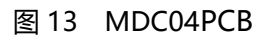

通过 MDC04PCB 连接液位演示装置和 MESK-MDC04:

 $\widehat{10}$  液位量筒两个电极分别连接 MDC04PCB 的四个电容通道中的任意一个通道;

2 MDC04PCB 通过四芯线缆连接至 MESK-MDC04 上的 P12 接口(VDD,DQ、GND、SCL)。并按 下 S2 复位键。

注:MDC04PCB 单总线、I2C 接口定义详见《MDC04PCB 使用说明》 。

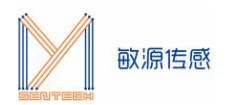

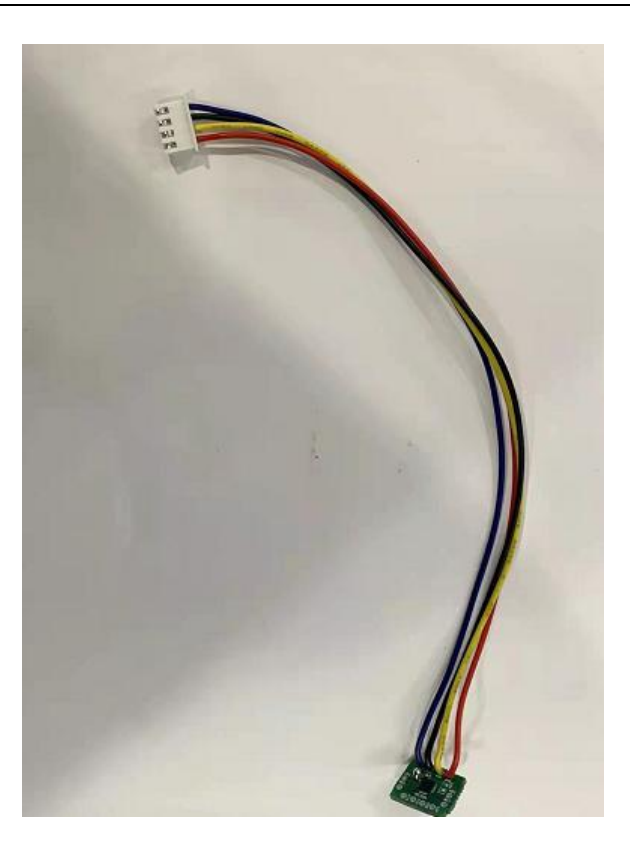

图 14 外连四芯线缆的 MDC04PCB

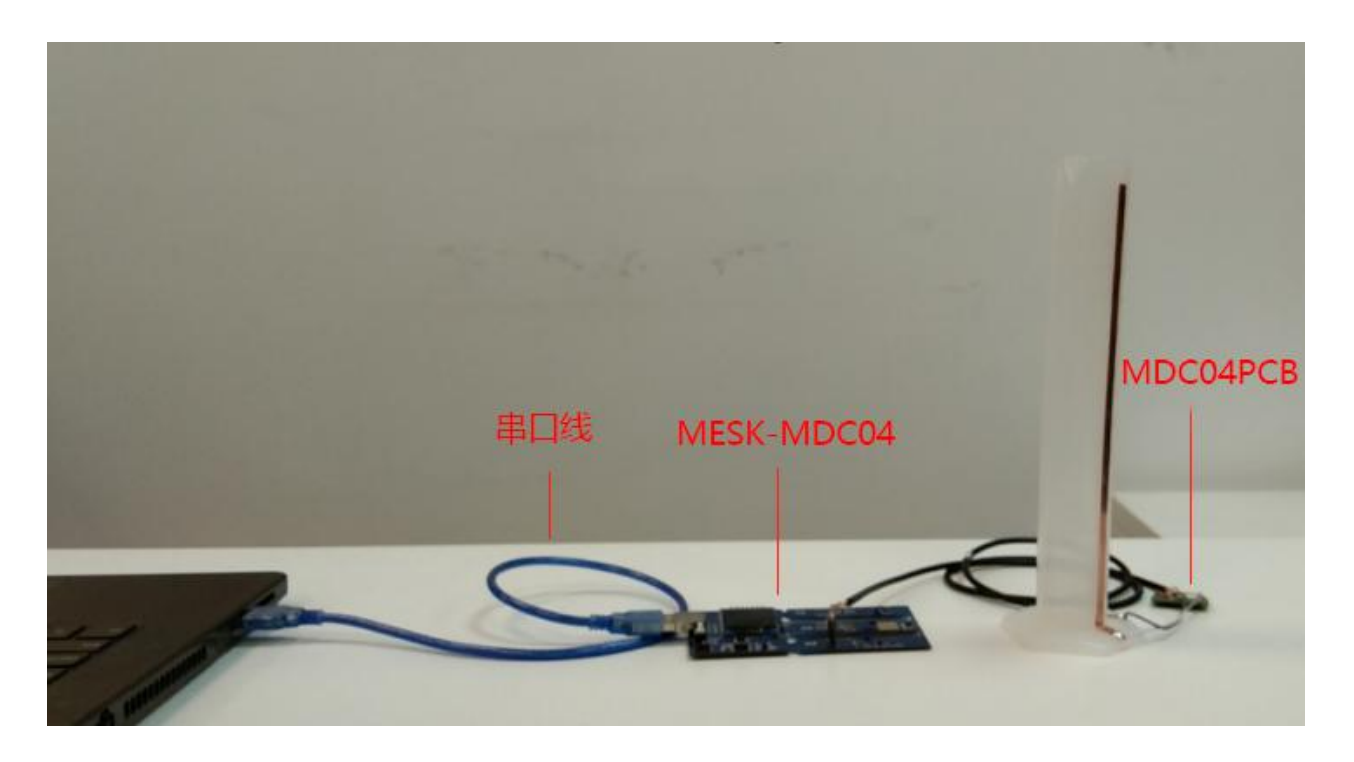

图 15 MDC04PCB 与 MESK-MDC04 连接示意图

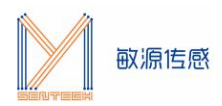

## <span id="page-12-0"></span>**3.8.2 上电和 MESK-MDC04自检显示**

连接电源, 按下开关上电。按下 S2 复位开关评估板即上电自检, 屏幕显示检测到单总线/I2C 不同的通信 协议 1 秒后进入 4 通道电容测量画面。

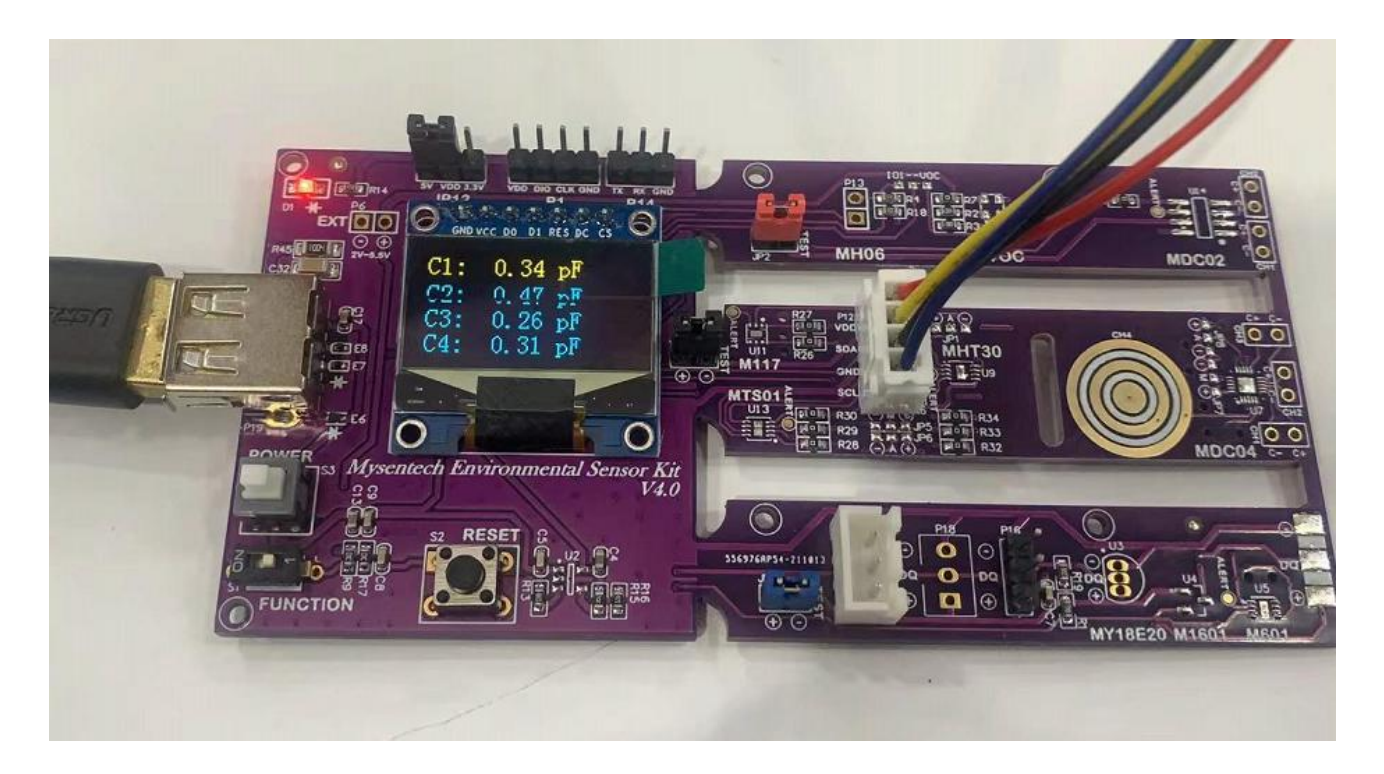

图 16 4 通道电容 OLED 显示画面

#### <span id="page-12-1"></span>**3.8.3 MESK-MDC04 人机交互界面**

请按 3.3 和 3.4 节步骤连接、配置串口助手,并进入人机交互界面。在串口助手命令提示符">"后输入 \$? 回车,列出帮助命令清单。

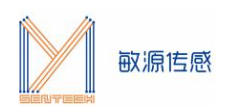

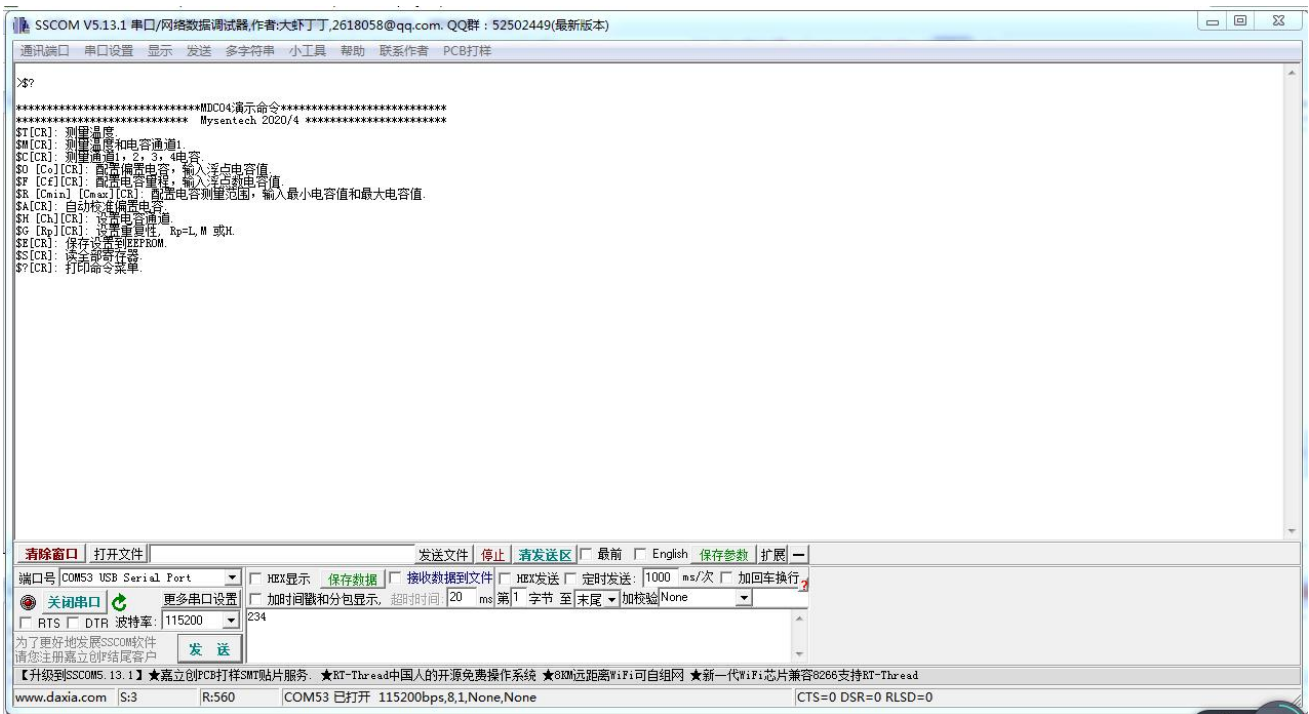

#### 图 17 帮助菜单

#### <span id="page-13-0"></span>**3.9 MESK-MDC04 命令详解**

MDC04 内部有两个字节寄存器用于配置开关电容放大器。一个寄存器用于选择电容通道。电容固定偏置 的设置范围为 0~119pF,分辨率为 0.1fF。

电容测量范围为电容偏置值-15.5pF 到电容偏置值+15.5pF,分辨率为 0.28 pF。

 $\Theta$  \$O [Co][CR]命令:配置 MDC04 的偏置电容为 Co 的数值。

例如:\$O 20.6[CR],是将电容偏置设置为 20.6pF,相应寄存器存 0X29。

 $\Omega$  \$F [Cr][CR]命令: 配置 MDC04 的测量范围为 Cr 的数值。

例如: \$F 15.5[CR], 是将电容测量范围设置为 (电容偏置值 Co-15.5) pF 到 (电容偏置值 Co+15.5) pF (分辨率为 0.28 pF) , 相应寄存器存 0X3F。

3 \$R [Cmin] [Cmax][CR]命令:设置电容测量范围为 Cmin 到 Cmax。

例如:\$ R 10.3 30.7[CR] ,是将电容量程设置为 10.3-30.7pF。

**注意**:0≤Cmin<119;0<Cmax≤119;0<Cmax - Cmin<31。

 $\widehat{A}$  \$H [Ch][CR]选择测量通道。MDC04 有 4 个电容输入通道: 1、2、3 和 4, 这些通道可以单独转换, 也可以同时转换。Ch 格式为 1 位 16 进制数, 每个二进制位对应一个电容通道, 如果该位值为 1, 打开对应电 容通道,该位值为 0, 关闭对应通道。例如: \$H F[CR], (0xF=0b1111) 打开全部 4 通道; \$H 2[CR], (0x2=0b0010) 只打开通道 2, 关闭其他通道.

 $\overline{S}$  \$TICR]: 单次测量温度命令, 测量 MDC04 本地温度并输出。

6 \$M[CR]:启动连续测量温度和电容通道 1 命令,测量的温度和电容值输出到终端窗口。

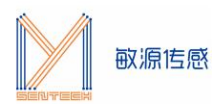

注意:启动温度和电容通道 1 测量,系统将强制选择电容通道 1。按 ESC 键停止。

 $\widehat{Q}$  \$C[CR]: 启动连续测量电容命令,显示 4 通道电容值,按 ESC 键停止。

8 \$G [Rp] [CR]命令:设置重复性。Rp="L":低重复性;Rp="M":中重复性;Rp="H":高重 复性。

- 9 \$E[CR]:存储设置命令,将配置参数永久保存在 EEPROM 中。
- $\Omega$  \$S[CR]: 显示 MDC04 内部存储器内容命令。
- 11 \$?[CR]:帮助命令,打印 MESK-MDC04 命令菜单。